# CallManager 11.X: Esempio di configurazione dell'eliminazione dei numeri di directory non assegnati  $\overline{\phantom{a}}$

## Sommario

Introduzione **Prerequisiti Requisiti** Componenti usati Premesse **Configurazione** Elimina DN non assegnati in Cisco CallManager 11.x Risoluzione dei problemi Problema Soluzione **Verifica** 

## Introduzione

In questo documento viene descritta la procedura per eliminare i numeri di directory (DN) non assegnati in Cisco Unified Communications Manager (CUCM).

# **Prerequisiti**

## **Requisiti**

Cisco raccomanda la conoscenza dei seguenti argomenti:

- Amministrazione Cisco CallManager
- Configurazione dei DN

### Componenti usati

Il documento può essere consultato per tutte le versioni software o hardware.

Le informazioni discusse in questo documento fanno riferimento a dispositivi usati in uno specifico ambiente di emulazione. Su tutti i dispositivi menzionati nel documento la configurazione è stata ripristinata ai valori predefiniti. Se la rete è operativa, valutare attentamente eventuali conseguenze derivanti dall'uso dei comandi.

# Premesse

Quando un DN viene rimosso/aggiornato da un dispositivo o un telefono viene eliminato, i DN associati non vengono rimossi dal database di Cisco CallManager come nelle versioni precedenti. Esistono ancora nel database Cisco CallManager come DN non assegnati. È possibile visualizzare un elenco di DN non associati ai telefoni nell'opzione di menu Report piano cicli di lavorazione. I DN non assegnati consentono ai clienti di continuare ad inoltrare alla casella vocale o a un'altra destinazione per i DN non più assegnati ai dispositivi. Questo si verifica spesso quando i dipendenti vengono riassegnati o terminati.

Nota: Poiché il supporto di gruppi di linee è una funzionalità di Cisco CallManager, è necessario mantenere i DN non assegnati.

Questa funzionalità consente di eseguire la migrazione o la modifica di alcuni dial plan senza dover annunciare il nuovo numero. Per completare questa operazione, inoltrare tutte le chiamate destinate al vecchio numero al nuovo numero utilizzando l'opzione DN non assegnato nel report Piano ciclo di lavorazione. Se questa funzionalità non viene utilizzata con attenzione, è possibile che le chiamate vengano inoltrate alla destinazione errata se l'amministratore decide di riutilizzare il DN precedente in una configurazione telefonica nuova o esistente. Quando si riutilizza il DN precedente in una configurazione telefonica nuova o esistente, non appena viene immessa la partizione per il DN, il resto dei campi vengono popolati automaticamente (reimportati) con gli stessi valori del DN non assegnato eliminato. In questo modo le chiamate potrebbero essere inoltrate alla destinazione errata.

In questo documento viene descritto come eliminare un DN non assegnato dal database Cisco CallManager in modo che possa essere riutilizzato senza problemi.

Nota: Assicurarsi di eliminare i DN non assegnati nelle ore di minore utilizzo per evitare problemi dovuti all'utilizzo del processore.

## **Configurazione**

### Elimina DN non assegnati in Cisco CallManager 11.x

Utilizzare la finestra Report piano percorsi per eliminare il DN dal database Cisco CallManager. Attenersi alla seguente procedura.

1. Per visualizzare la finestra Rapporto Piano ciclo di lavorazione, scegliere Piano ciclo di lavorazione > Rapporto Piano ciclo di lavorazione.

#### **Cisco Unified CM Administration** abab. **CISCO For Cisco Unified Communications Solutions** Call Routing v Media Resources v Advanced Features v Device v System  $\blacktriangledown$ Application  $\blacktriangledown$ **AAR Group Find and**  $\blacktriangleright$ **Dial Rules Cisco U** Route Filter Route/Hunt þ Find Cisco re Cisco Unified Communications Manager SIP Route Pattern Class of Control ٠ Intercom **Client Matter Codes** Forced Authorization Codes **Emergency Location** ٠ **Translation Pattern** Call Park Directed Call Park Call Pickup Group **Directory Number** Meet-Me Number/Pattern Conference Now Dial Plan Installer Route Plan Report Transformation Mobility Logical Partition Policy Configuration

2. Scegliere **DN non assegnati** dall'elenco a discesa Trova e utilizzare le altre caselle di riepilogo a discesa per specificare un report Piano ciclo di lavorazione in cui sono elencati tutti i DN non assegnati.

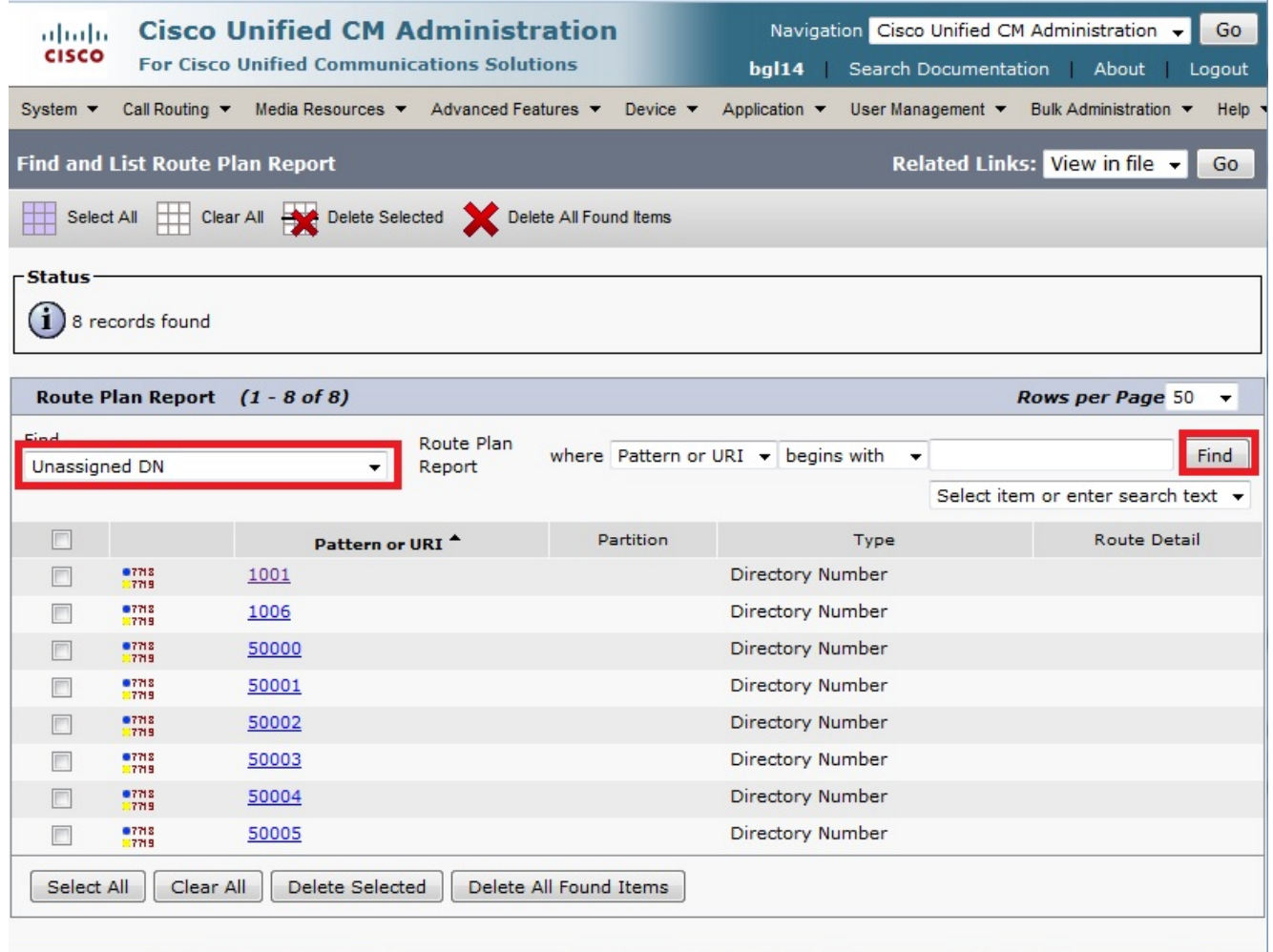

3. Per eliminare i DN, è possibile procedere in tre modi: Fare clic sul DN che si desidera eliminare. Quando viene visualizzata la finestra Configurazione numero directory, fare clic su Elimina.

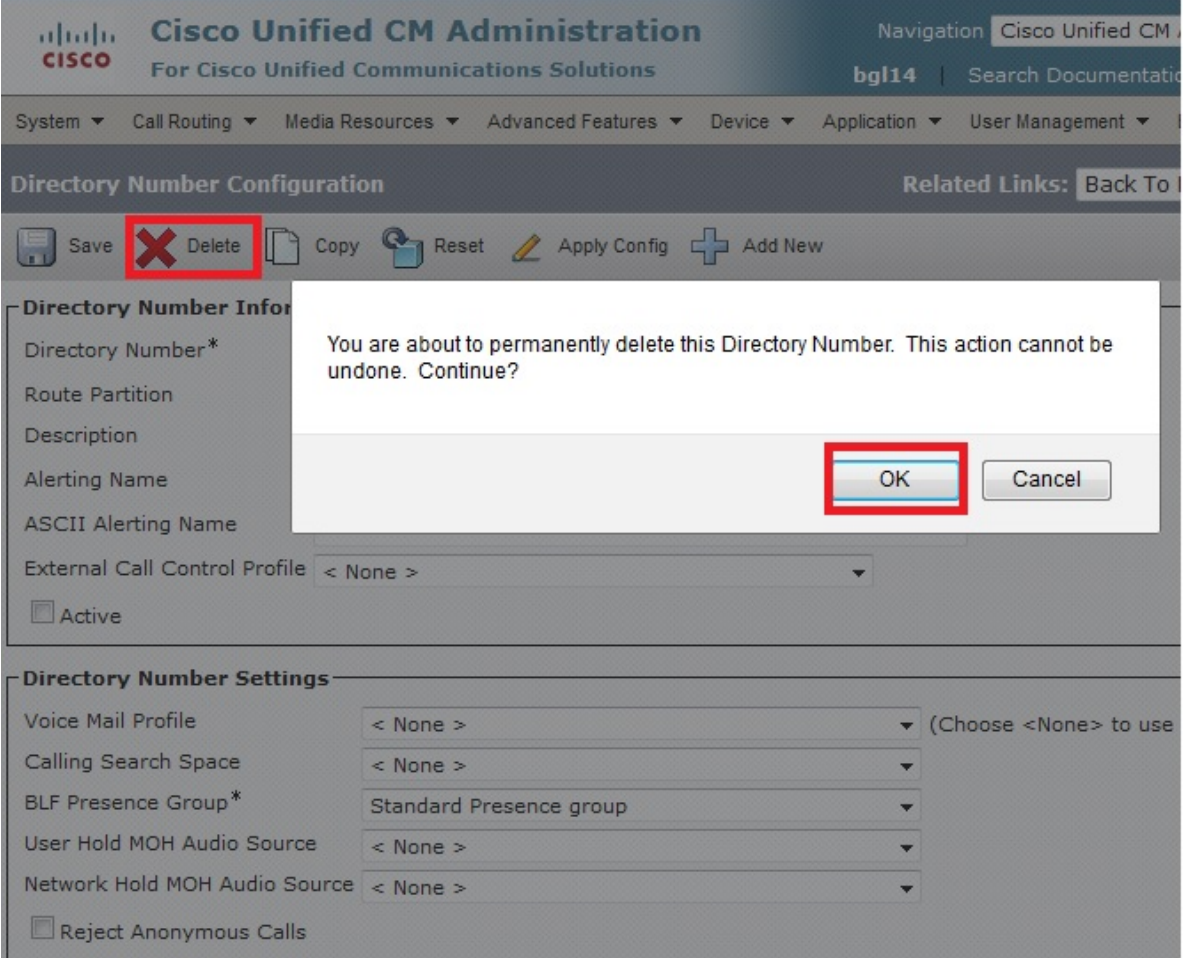

Selezionare la casella di controllo accanto al DN che si desidera eliminare e fare clic su Elimina selezionati.

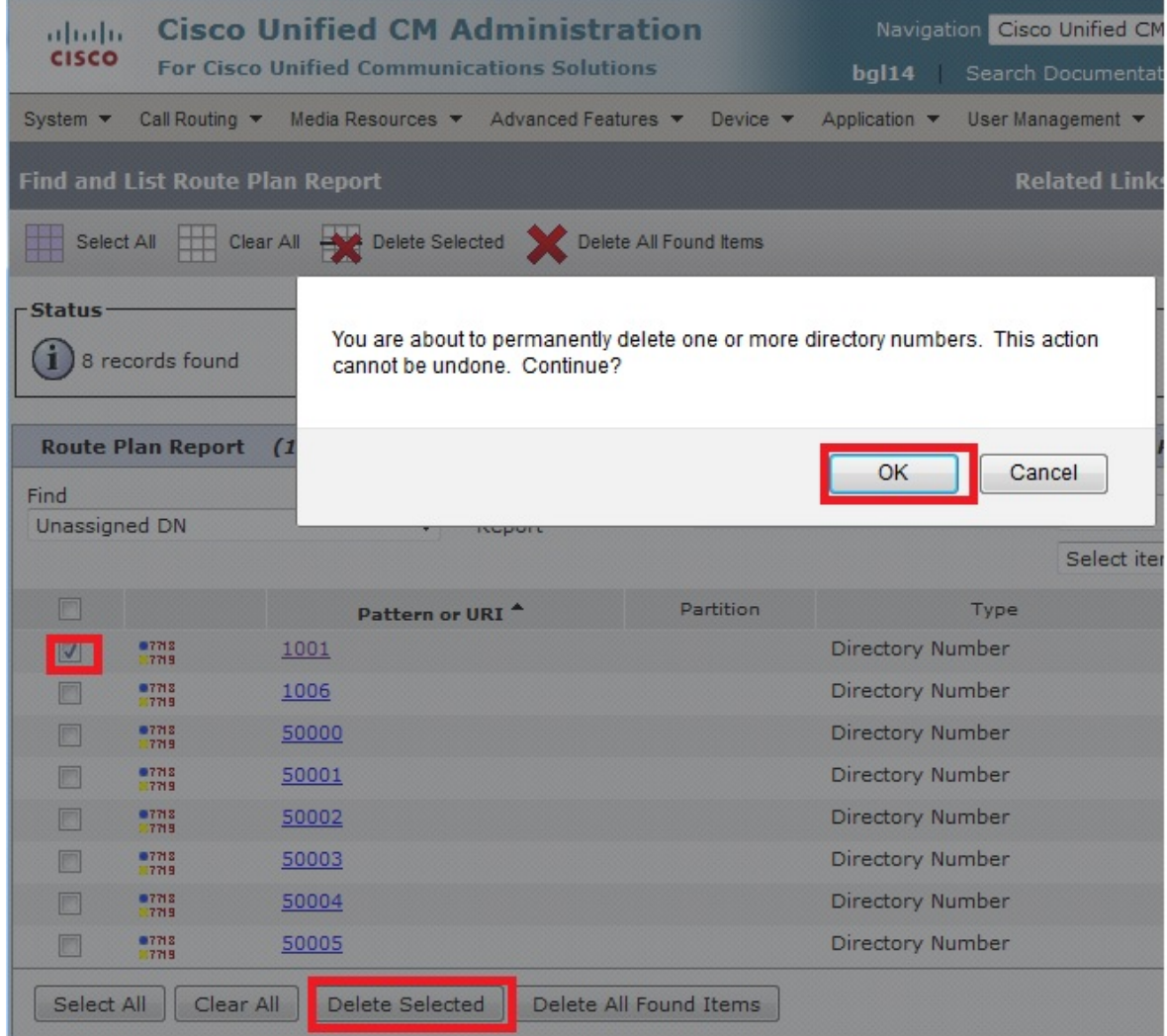

Per eliminare tutti i DN non assegnati trovati, fare clic su Elimina tutti gli elementi trovati.

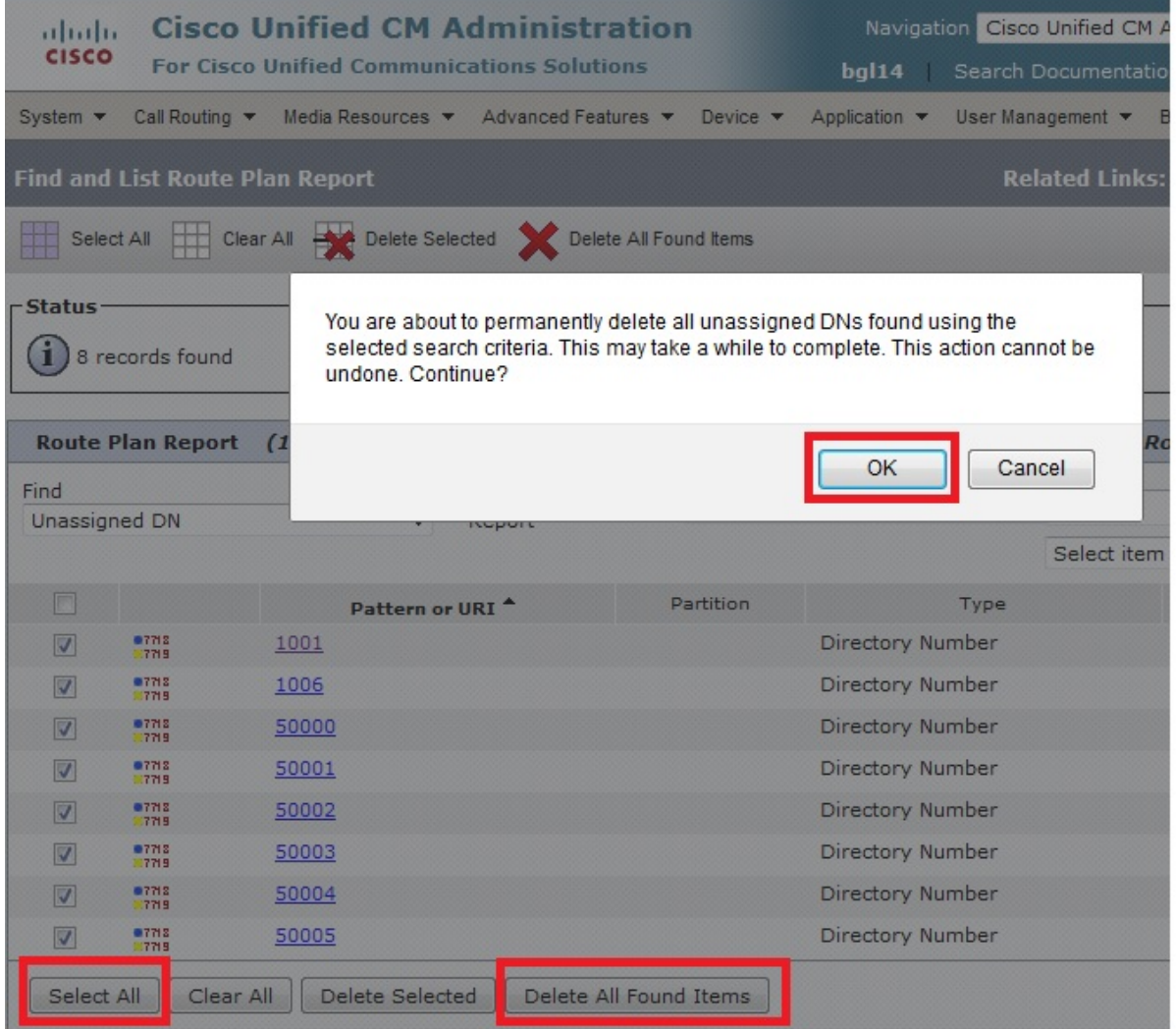

4. Un messaggio di avviso conferma che si desidera eliminare il DN. Per eliminare il DN, fare clic su OK. Per annullare la richiesta di eliminazione, fare clic su Annulla.

## Risoluzione dei problemi

### Problema

In alcuni casi non sarà possibile aggiungere un DN nel CUCM. Nell'interfaccia utente di amministrazione di CallManager viene visualizzato un errore che indica che il DN esiste già e non consente di aggiungere il DN. Quando si seleziona questo DN nella ricerca DN, non viene restituito alcun risultato. Nella GUI, conferma che il DN non esiste. Quando si aggiunge lo stesso numero, viene restituito un errore che indica che il DN esiste già.

### Soluzione

Nell'esempio riportato sotto, si è verificato un problema durante l'aggiunta di un DN 4001 tramite la GUI. Vengono descritti in dettaglio i passaggi, tra cui la ricerca e l'eliminazione del DN.

1. In una sessione SSH del server di pubblicazione, immettere questi comandi SQL per

eseguire la ricerca nel DN.

**run sql select dnorpattern from numplan where dnorpattern="4001"** <---Search for the DN 4001 **run sql select dnorpattern from numplan where dnorpattern like '%001%'** <---Search for part of DN 001

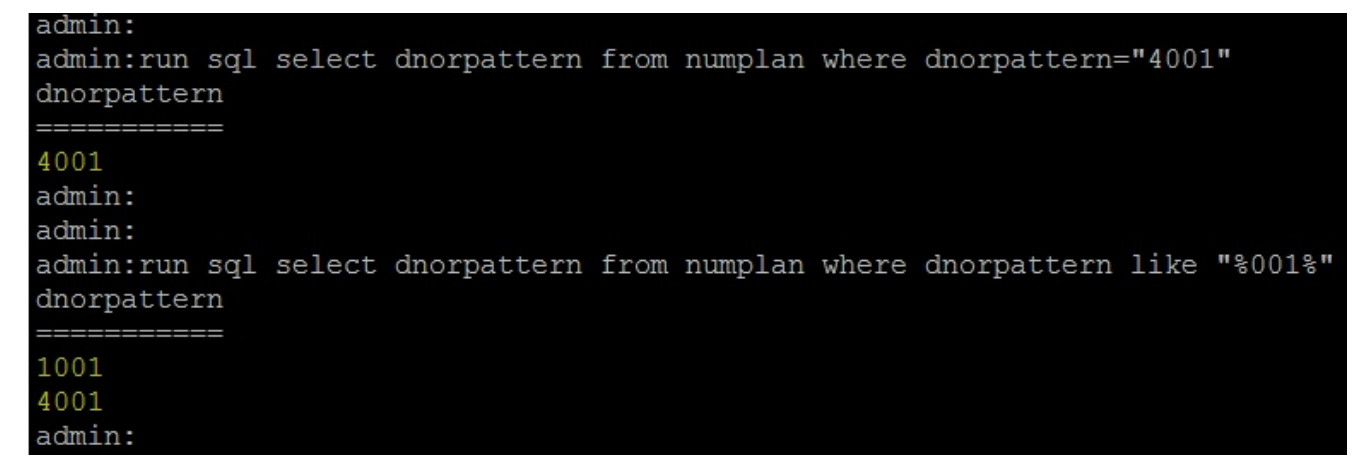

2. Per eliminare il DN che non viene visualizzato nell'output della GUI ma viene visualizzato tramite la sessione SSH, immettere questo comando SQL.

**run sql delete from numplan where dnorpattern="4001"**

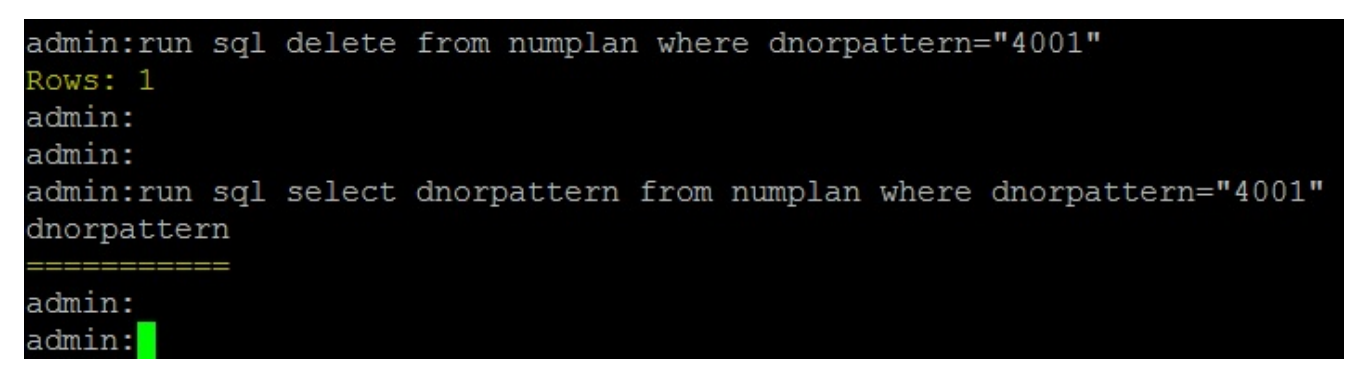

Dopo aver eliminato il DN, quando si controlla il DN nel database, viene visualizzato un output vuoto. Fare riferimento all'output precedente.A questo punto, sarà possibile aggiungere il DN tramite l'interfaccia grafica di CUCM.

## Verifica

Attualmente non è disponibile una procedura di verifica per questa configurazione.